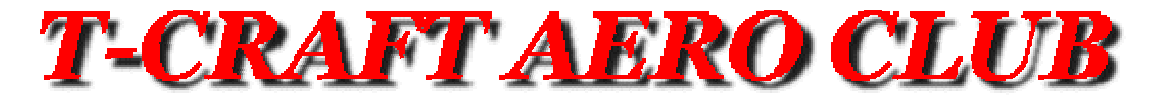

Volume 2, Issue 2: February 2005

## **MONTHLY NEWSLETTER**

## **SAFETY FIRST!**

## **General Information**

General Membership Meeting February 22 at 7:00pm in the EAA/CAP hangar

Board Meeting March 8 at 7:00pm in the T-Craft hangar

General Membership Meeting March 29 at 7:00pm in the EAA/CAP Hangar Constitution Amendment

For info about Cold Weather Operations visit our web site under "News" heading.

## Handar Maintainance

Watch out for the extension cords on the hangar floor.

Repairs made to hangar door for 0YD

## Special Announcements

Jeff Beers earned his IFR rating in December 2004. Congratulations!

A past member of our club, Bill Austin, passed away recently after a long illness.

THE ANNUAL REPORT IS NOW AVAILABLE TO MEMBERS ONLINE BY REQUEST. Please send request to James Ferdinand at james@tcraft.org

### **Aircraft** Maintenance

375: New dry vacuum pump installed.

686: Starter was squawked. Annual due in March. New door handle installed.

64L:

91X: Interior lights squawked, cleaned dimmer, works fine now. Push-to-talk button repaired.

29Q: #1 radio still at factory. Annual due in March.

0YD: Throttle lock squawked.

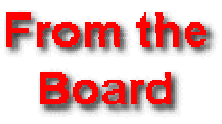

#### **Policy Changes**

The board made several policy changes during the February board meeting. Several of these changes were to remove things that were in the policy which were redundant with the Federal Aviation Regulations (FARs). Rather than attempting to write rules to cover every conceivable situation, we took the approach that our club members are responsible people and will take actions that are in the best interest of safety and courtesy to others. Please do not interpret the deletion of a former policy as encouragement to go do something reckless or dangerous. We made other changes to make the policies simpler to understand, and more flexible for our members.

Here are the details of the policies that were changed or added. http://www.t-craft.org/PolicyChanges.htm

## **Reminders**

#### **Any members wishing to sit during the General Membership Meeting may want bring a chair. As you know, seating is limited.**

Please be very careful to ONLY wash the windscreens in an up-and-down motion. Also, along with your normal post-flight, make sure the keys and fuel card are in the bag and left in the box at the hangar.

Please let Phil Verghese know when you earn new wings levels, or pass other milestones like first solo, new ratings, etc.

 f you use or find the booster seat cushions in an airplane, please return them to the table behind 375 after your flight. That way they are available for the next person that needs them, rather than just flying around unused in the back seat of an airplane.

## **From the Members**

We are still interested in stories and/or pictures of trips from the membership! Please remit to james@t-craft.org or call James Ferdinand @ 724-3309.

Please keep your contact information (phone numbers, email addresses, postal address) updated in Schedule Master. To check or update your contact information, login to Schedule Master, click the "User" tab at the top, then click the link that says "Click here to edit your user info" which appears just above the list of users.

# **Membership Director**

Schedule Master has a feature where it will remind you when your flight review and medical expire. The Schedule Master system will not let you schedule aircraft after these dates. It is your responsibility to update these fields with the new **expiration** dates as you complete your flight reviews and medical exams. You also need to send a copy of the appropriate paperwork to the club, which you can do when you mail in your payment. So if you just did your flight review in January of 2005, you should enter 1/31/2007 as the expiration date for your flight review. Here's how to edit your information in Schedule Master.

1) Log into the system as usual

2) Click the **User** link that appears on the top menu

3) Just above the list of all the members, click the link that says "Click here to edit your user info."

4) Update your mailing address, phone numbers and email address if needed. Click the red **Save** button if you made changes.

5) Click the **Status** link that appears just above the red **Save** button.

6) Enter the new **expiration** dates for your flight review and medical. Click the red **Save** button if you made changes.